Thème : Photographie numérique

# Pixels et composantes R,G,B

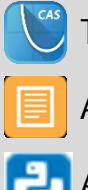

TI-Nspire™ CX II-T CAS

Application Editeur Mathématique

Application Script Python

#### **Situation problème Fiche méthode**

# Page d'application Editeur Mathématique

La TI-Nspire CX II-T CAS dispose d'une application Editeur Mathématique qui, outre l'écriture mathématique dynamique, supporte le copier/coller de textes et l'importation d'images.

### **Importer une image**

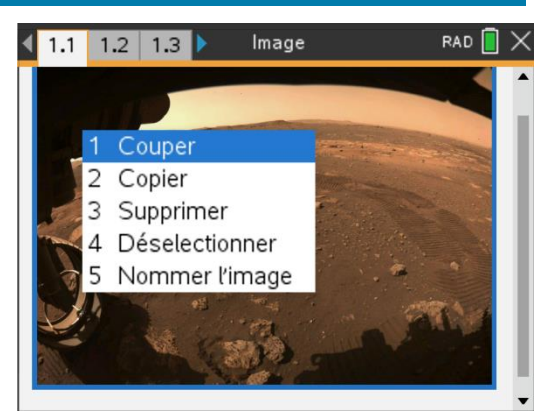

On souhaite travailler avec une image disponible sur notre ordinateur. On va donc l'importer dans notre classeur TI-Nspire (version logicielle) pour l'exploiter ensuite dans l'environnement Python. Pour cela, on commence par créer une page Editeur

Mathématique. On importe ensuite soit par copier/coller soit à l'aide du menu insérer puis Image. Une dernière étape est nécessaire, elle consiste à nommer l'image. Pour cela, Clic droit sur l'image puis Nommer l'image. Le classeur peut être transféré sur l'unité nomade, l'image sera bien disponible.

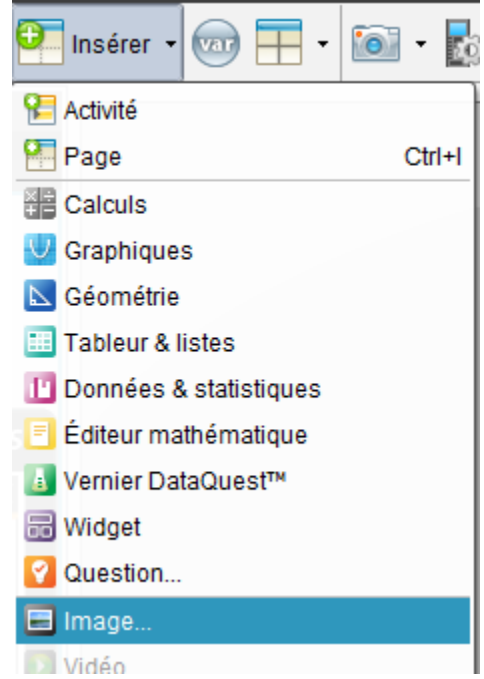

## **Traitement de l'image**

On souhaite convertir une partie de l'image en niveau de gris. Pour cela, on définit la fonction niveau\_gris qui prendra en paramètre le nom (type string) de l'image tel que défini précédemment. Notre script exploitera la librairie python ti image. L'image est chargée à l'aide de la commande load\_image. Une copie est réalisée pour le traitement grâce à la commande

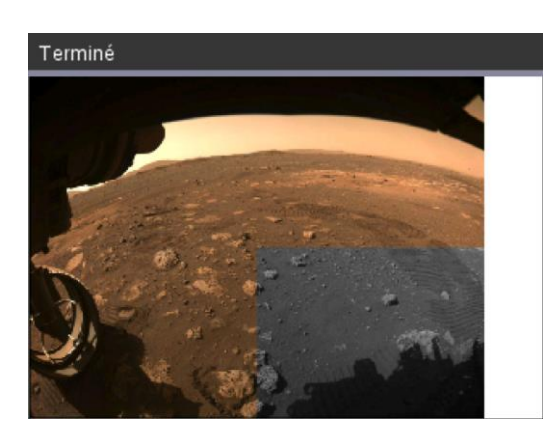

copy\_image. Les méthodes get pixel et set pixel permettent de récupérer et

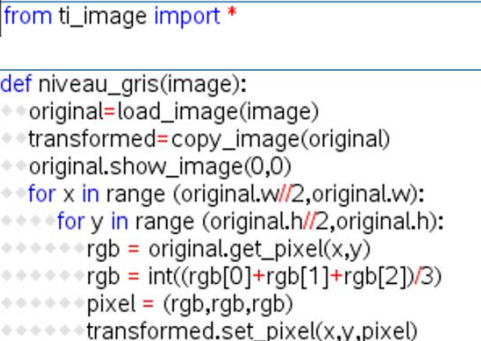

\*\*transformed.show\_image(0,0)

ImageLTE

 $\vert$  1.3  $1.2$ 

Image.py

modifier les composantes R,G,B des pixels de l'image. Enfin la méthode show\_image permet d'afficher l'image tant que l'utilisateur n'effectue aucune action (appui sur une touche par exemple)

æ

Ce document est mis à disposition sous licence Creative Commons

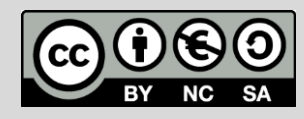

<http://creativecommons.org/licenses/by-nc-sa/2.0/fr/> **© Texas Instruments 2022 / Photocopie autorisée**

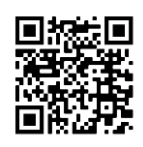